## **Procédure d'installation de l'application Libby**

1. À partir de l'écran d'accueil de votre appareil mobile, allez dans l'**App Store** ou **Google PlayStore**.

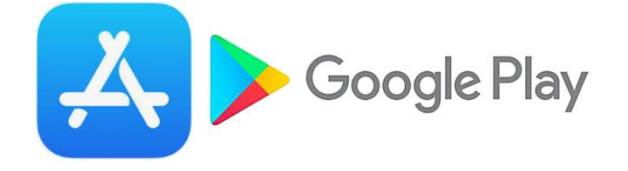

2. Sélectionnez l'onglet Rechercher et inscrivez **Libby** dans la boîte de recherche.

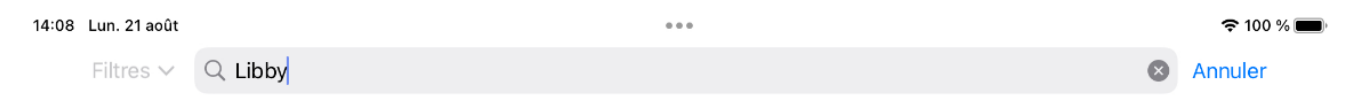

3. Repérez l'application parmi les résultats et **appuyez sur le bouton Obtenir.**

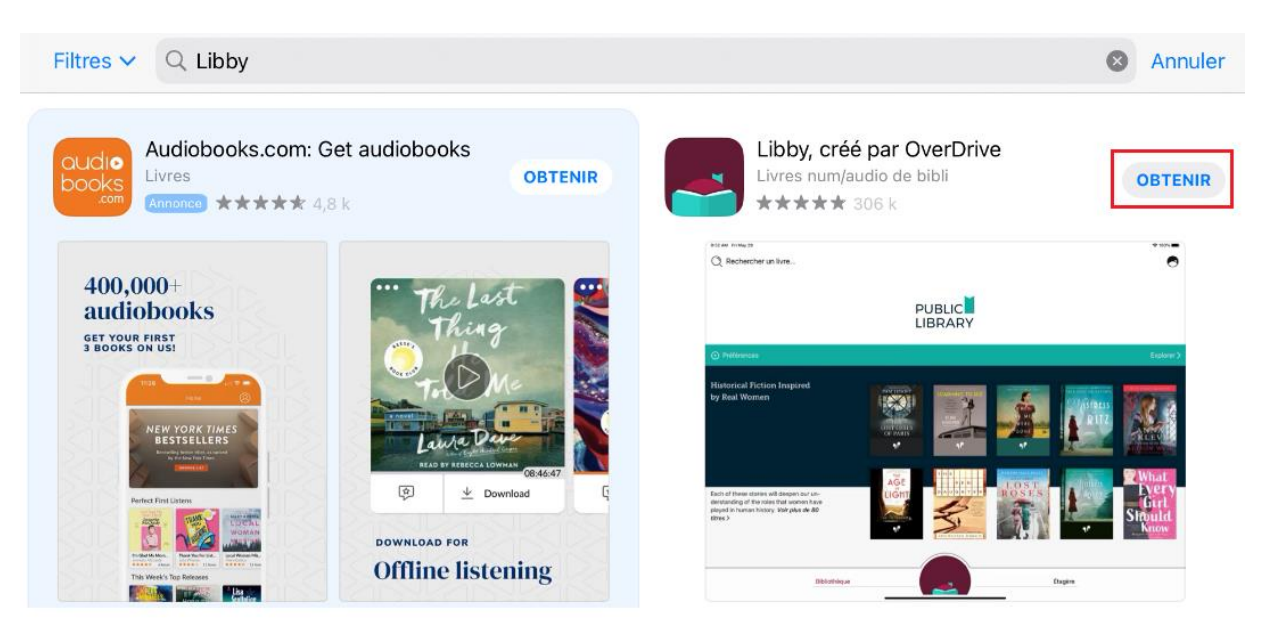

4. Une fois l'installation complétée, tapez sur **Ouvrir** pour démarrer l'application.

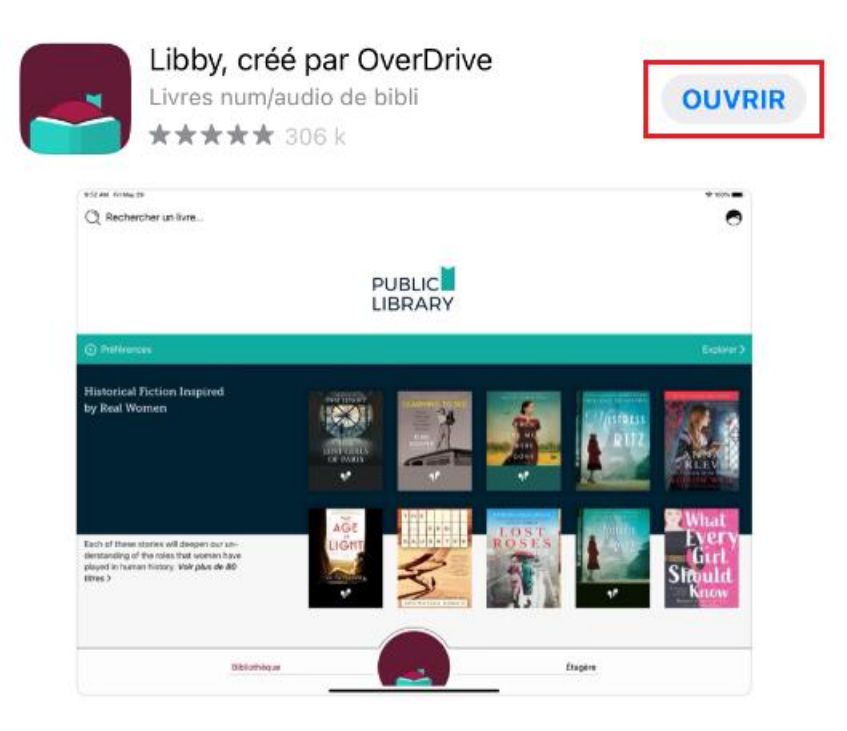

5. D'emblée, on vous demandera si vous avez une carte de bibliothèque**. Répondez oui** pour poursuivre la configuration de l'application.

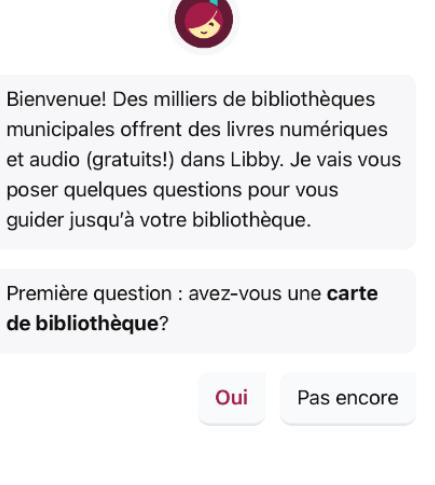

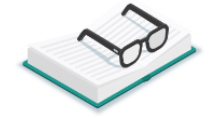

6. Il y a plusieurs façons de sélectionner votre bibliothèque d'appartenance. Nous vous suggérons d'utiliser la fonction Rechercher une bibliothèque.

< Précédent

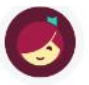

Il y a plusieurs façons dont je peux vous aider à trouver votre bibliothèque. Comment voudriez-vous poursuivre?

Si vous utilisez déjà Libby, choisissez ceci. Cela gardera toutes vos données synchronisées.

Copier d'un autre appareil

Vous pouvez rechercher votre bibliothèque la plus proche par nom, ville ou code postal.

Rechercher une bibliothèque

Trouvez la bibliothèque la plus proche en utilisant votre géolocalisation approximative (probable).

Deviner ma bibliothèque

7. Inscrivez le code postal de la Grande Bibliothèque : H2L 5C4. Bibliothèque et Archives nationales du Québec apparaîtra, sélectionnez cette option.

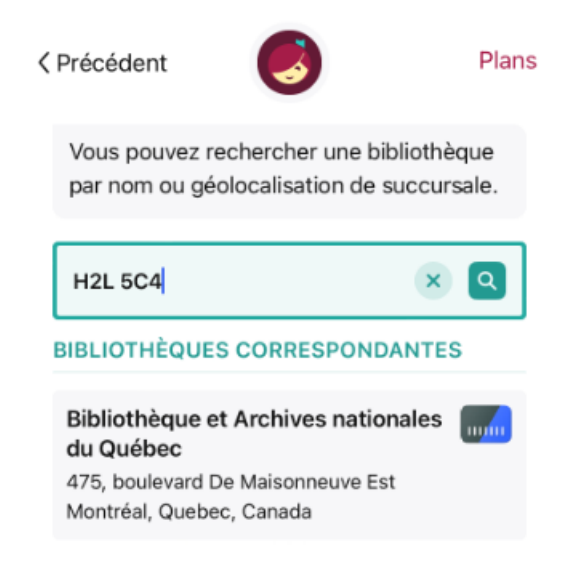

8. On vous proposera de vous connecter avec votre carte de bibliothèque. Si vous êtes abonné à BAnQ, sélectionnez l'option **Me connecter avec ma carte**. Choisissez l'autre option si vous n'êtes pas encore abonné.

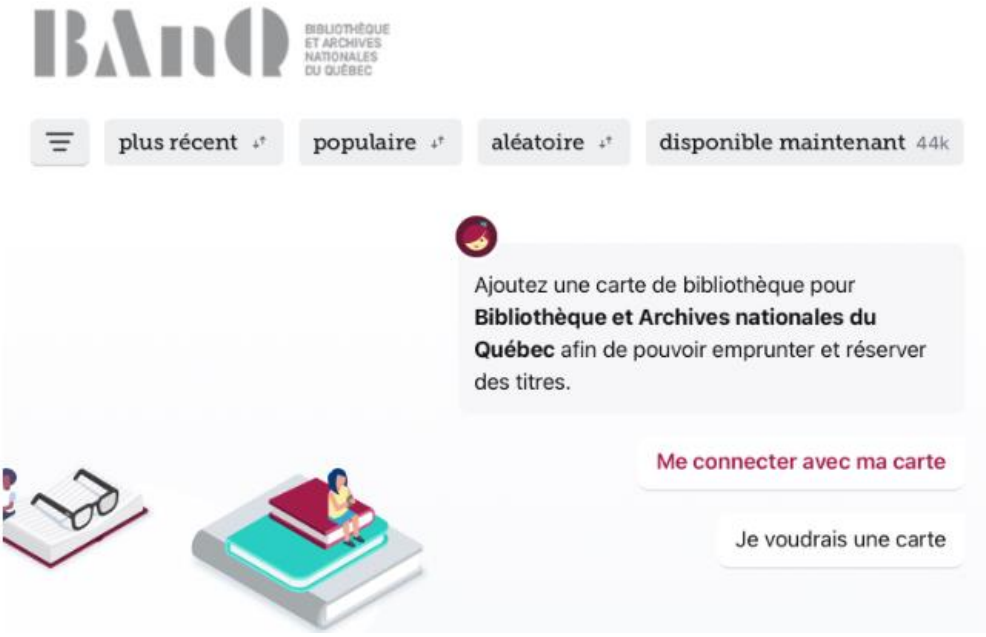

9. Inscrivez votre numéro de client et votre mot de passe, puis **appuyez sur le bouton Connexion**. Acceptez les conditions d'utilisation.

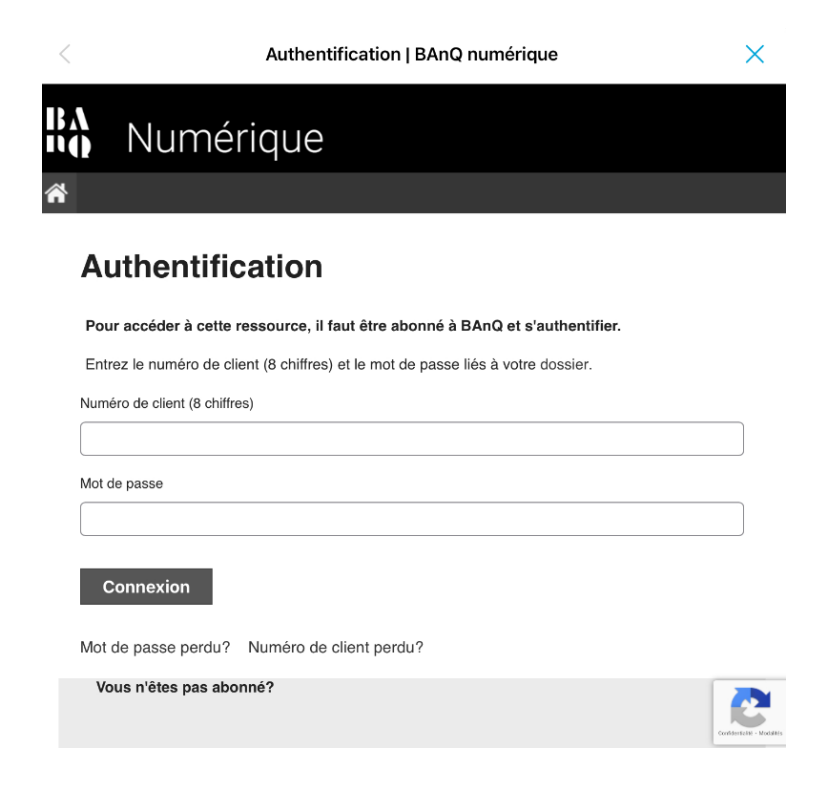

10. Une fois sur la page d'accueil, vous pourrez effectuer votre sélection en utilisant les filtres au besoin (**livres, livres audio, magazines**, etc.).

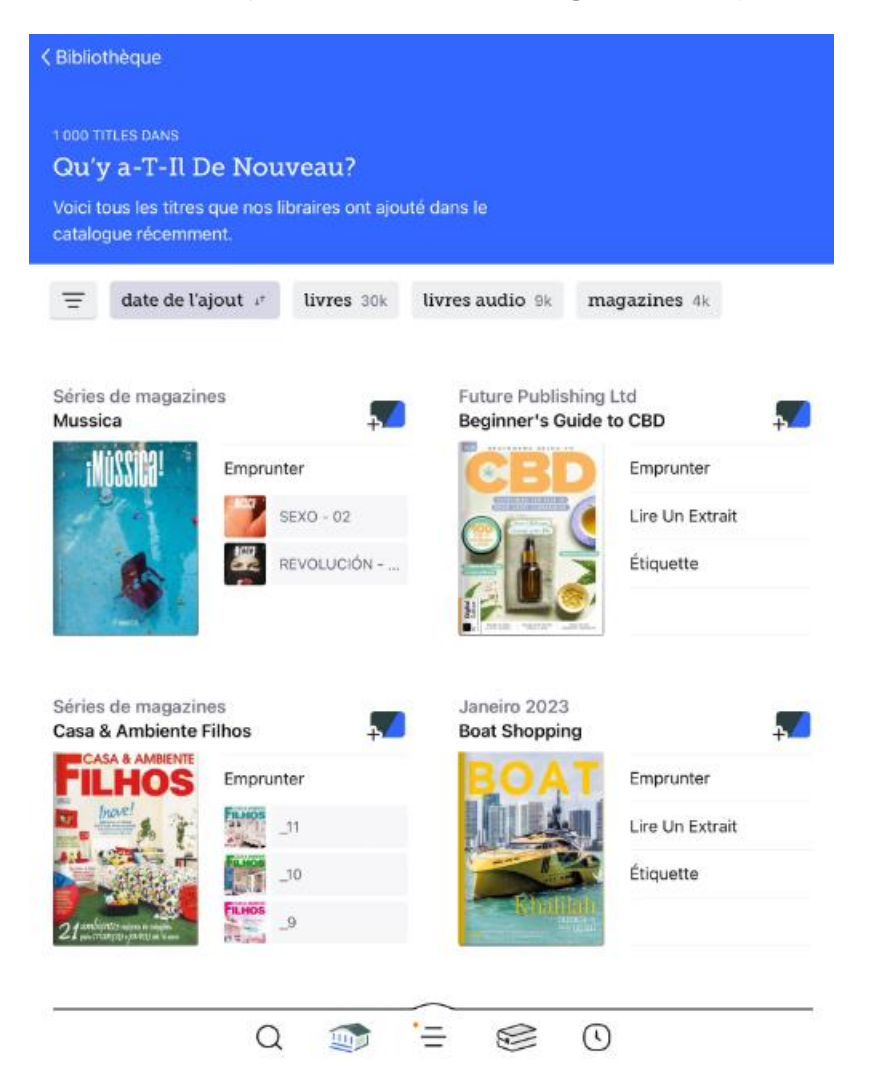

11. Lorsque votre choix est fait, utilisez le **bouton Emprunter** (ou **Réserver**).

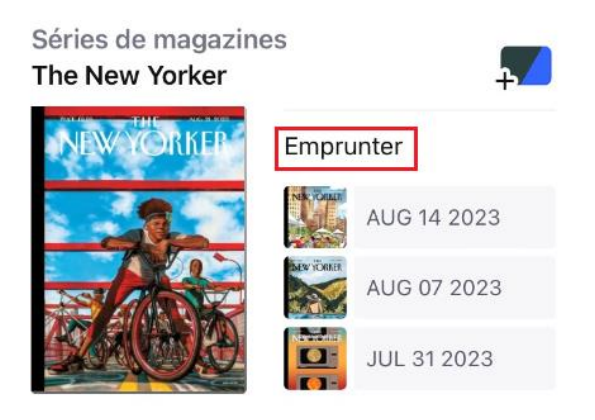

12. Une fois le document emprunté, vous n'aurez qu'à appuyer sur le bouton **Ouvrir Le Magazine** ou **Ouvrir dans Libby** pour entamer la lecture.

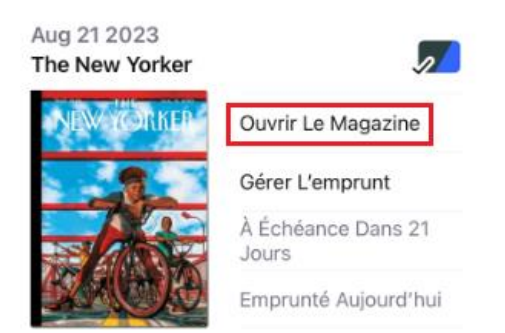

13. En sélectionnant **l'étagère**, vous trouverez les documents empruntés. Vous pourrez les lire durant toute la durée du prêt (3 semaines). Si vous souhaitez retourner ou renouveler un document avant ce délai, utilisez la fonction **Gérer l'emprunt**.

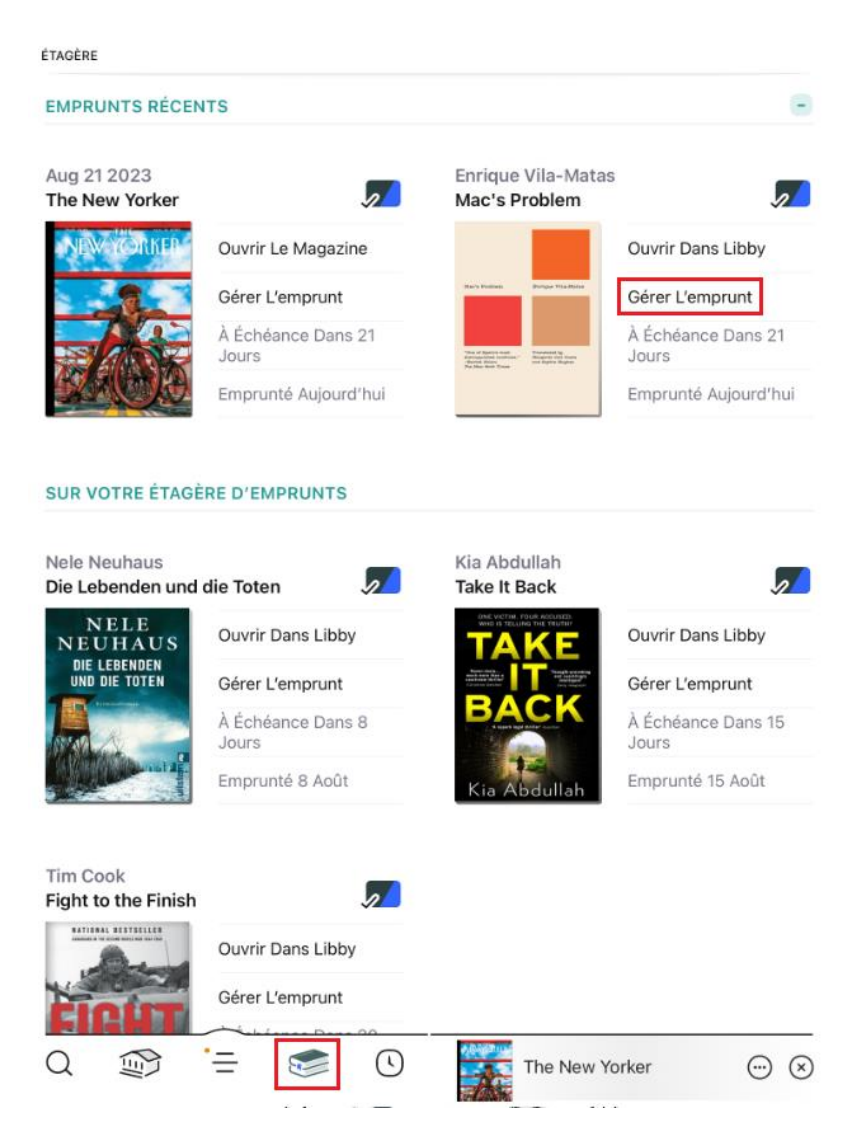